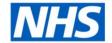

# **ESR Business Intelligence**

# **Prompts**

#### Introduction

A dashboard prompt is the most common and flexible prompt type. Dashboard prompts allow the end user to specify the data values that determine the content of one or all of the analyses contained on the dashboard. Dashboard prompts are reusable so you can create one prompt and use it many times. The prompt is created outside of a specific dashboard and is stored in the catalogue as an object. Each set of dashboard prompts is based on a specific subject area.

# Creating a Dashboard Prompt

To create a dashboard prompt:

| Step | Screen                                                                                                    | Description                                                                                                    |
|------|----------------------------------------------------------------------------------------------------|----------------------------------------------------------------------------------------------------|
| 1    | New   Open   Signed In As I  Analysis and Interactive Reporting  Analysis  Dashboard  Filter  Dashboard Prompt  Condition | Click on the New drop<br>down menu, select<br>Dashboard Prompt and<br>select the Subject Area<br>on which to base the<br>prompt |
| 2    | Column Prompt  Variable Prompt Image Prompt                                                                               | Click on the + icon and select Column Prompt from the drop down list to add a new prompt                                        |

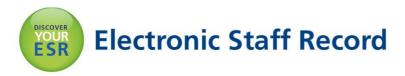

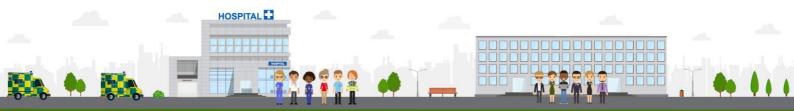

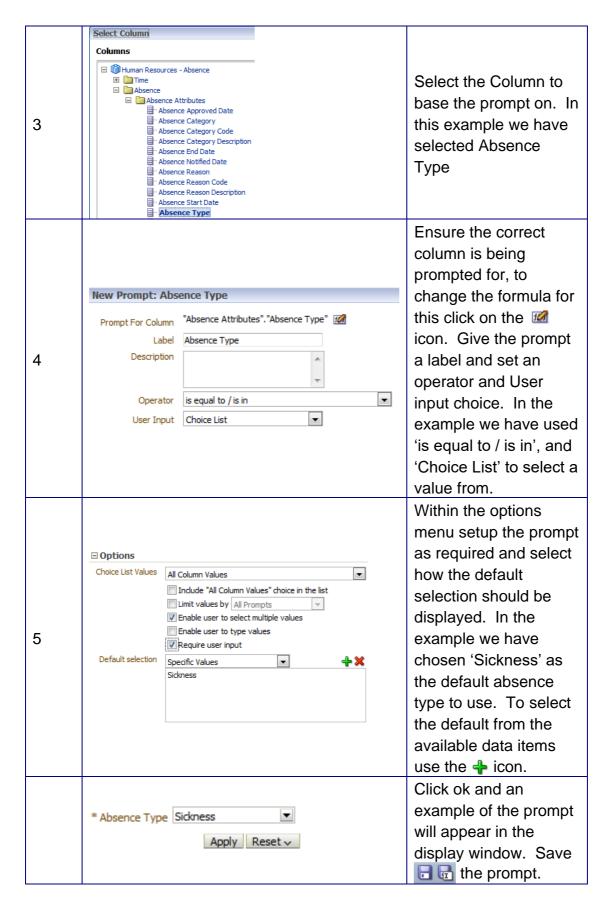

### Applying a Prompt to a Dashboard

Once a prompt has been created and saved, it can be added to a dashboard to control available analyses within that dashboard. To add a prompt to a dashboard:

| Step<br>No. | Screen                                                                                                    | Description                                                                                                    |
|-------------|----------------------------------------------------------------------------------------------------|----------------------------------------------------------------------------------------------------|
| 1           | Analysis and Interaction  analysis  analysis  Dashboard  Filter  Dashboard Prompt  Condition                                                                                              | Click on the New drop down menu, select Dashboard. Save the new dashboard when prompted. Note: If the dashboard is to appear under the Dashboard drop-down menu, it should be saved within the Shared Area. |
| 2           | Column 1 Section 1                                                                                                    | Add a new section to the Dashboard by dragging a 'Section' object from the Dashboard Objects window.  Note: A column will automatically be created, Sections sit within Columns in Dashboard design.        |
| 3           | <ul> <li>□ NHS Standard Dashboards</li> <li>□ Subject Area Contents</li> <li>⊕ Human Resources - Absence</li> <li>⊕ Human Resources - Workforce Profile</li> <li>□ Test Prompt</li> </ul> | Located the saved prompt from the Catalog window and drag it into the new section.                                                                                                    |
| 4           | Test Prompt                                                                                                    | The prompt will appear in the Dashboard Edit View. Save the Dashboard.                                                                                                    |
| 5           | * Absence Type Sickness  Apply Reset                                                                                                    | Click the Run icon and the dashboard will run and display the prompt                                                                                                    |

### Allowing an Analysis to be controlled by a Prompt

For any dashboard prompt to be effective, one or more analyses within the dashboard need to be setup to allow the prompt to filter the analysis according to the value(s) selected by the user. To setup an analysis to be filtered by a prompt:

| Step<br>No. | Screen                                                                                               | Description                                                                                                    |
|-------------|----------------------------------------------------------------------------------------------------|----------------------------------------------------------------------------------------------------|
| 1           | Time Absence Type / Reason Absence Facts  Month Absence Type Absence Days                            | Open the analysis in the criteria view and click on the  icon to add a new filter.                                                                                          |
| 2           | "Time"."Month"  "Absence Type / Reason"."Absence Type"  "Absence Facts"."Absence Days"  More Columns | Select the column that the prompt will control. Note: This should be the same column that the prompt was created with to ensure the data matches and is filtered correctly. |
| 3           | Operator is equal to / is in                                                                         | Setup the filter in the New Filter window and select an Operator of                                                                                                    |

| 4 | is prompted is based on results of another analysis  Absence Type is prompted                      | 'is prompted' from the drop down list.  Click Ok and the filter will appear in the filter window showing the column to be controlled by the prompt.        |
|---|----------------------------------------------------------------------------------------------------|----------------------------------------------------------------------------------------------------|
| 5 | Column 1  Section 1  Section 2                                                                     | Open the Dashboard and drag a new section into the Edit Veiw                                                                                               |
| 6 | ABSENCE_TIMELINE Compound View                                                                     | Drag the analysis into the new section from the catalog window and save the dashboard                                                                      |
| 7 | *Absence Type Sidness  Apply Reset >  12 Month Absence Rate  90.0 90.0 90.0 90.0 90.0 90.0 90.0 90 | Click the Run icon and the dashboard will run and display the prompt and analysis. These will update depending on the data item selected within the prompt |